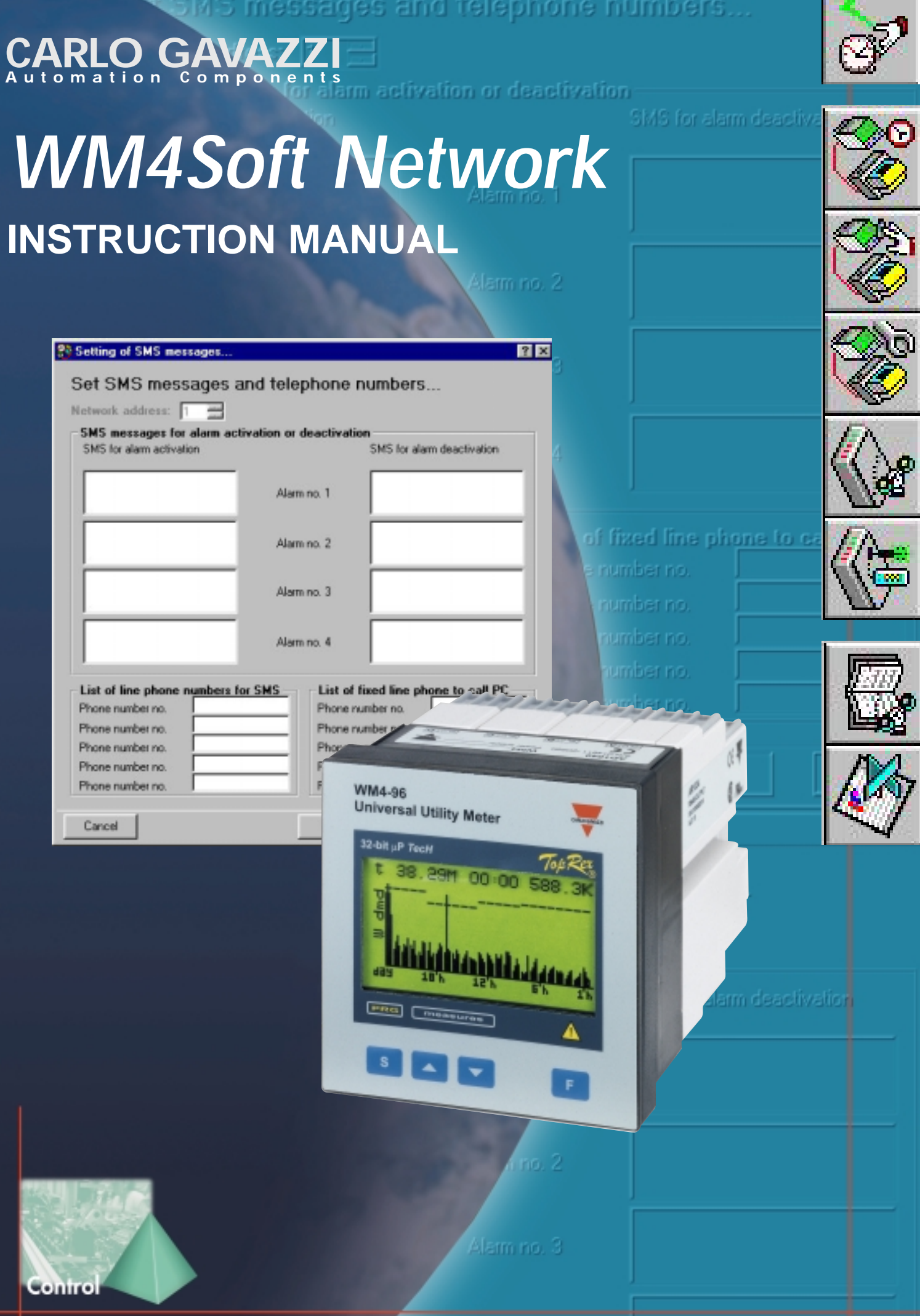

Software for WM4-96 data download and configuration

# **Installing WM4Soft Network**

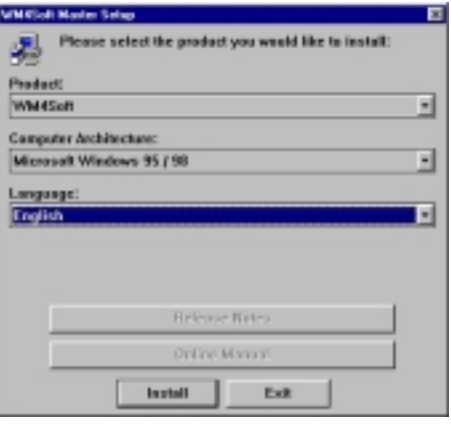

When the CD-ROM is inserted in the drive, the installation software is automatically executed (the CD-ROM drive is to be enabled) and the dialog box on the left is displayed.

If the setup will not run, select "explore CD ROM" and manually execute

the application double clicking the icon  $\mathbb{R}^{M\text{Setup} \text{ even}}$  . Then, choose the operating system and the desired language from the drop-down menus (see figure above). Press "Install" to carry on with the installation following the instructions given in the following dialog boxes.

**It is recommended to save all current jobs and close all open applications before installing WM4Soft.**

# **Uninstalling WM4Soft Network**

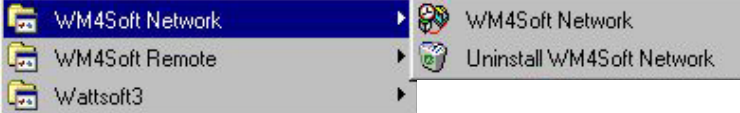

Select "Uninstall WM4Soft" to start the guided uninstallation of WM4Soft.

# **CONTENTS**

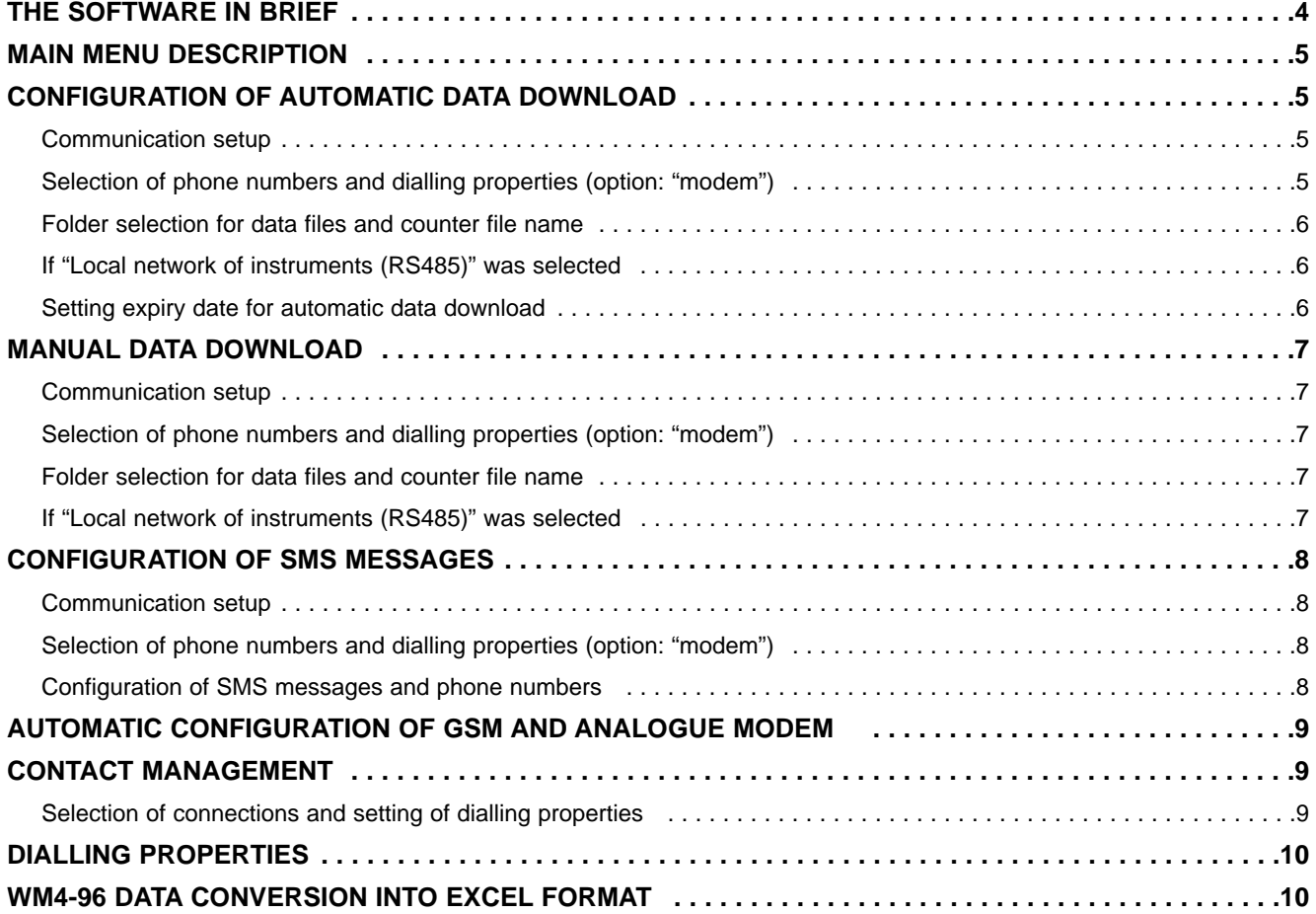

### **THE SOFTWARE IN BRIEF**

WM4Soft Network has been developed for the data transfer from the instrument WM4-96 to the PC and viceversa. The data download from WM4 to the PC allows the download and saving of the values logged in the 2MB memory of WM4; the values can be saved as an Excel table. The connection between PC and WM4-96 allows to transfer, in the memory of WM4, texts and telephone numbers to whom the alarm messages are to be sent. The WM4Soft has been mainly developed to automatically download the values logged in the WM4; it is therefore necessary to configure first of all the "automatic data download" dialog boxes. The data transfer can be carried out in various modes: it depends if the WM4-96 is part of a local or of a remote network of instruments. The figure on the following page shows the possible communication modes and the correct selection to be made in the WM4Soft network.

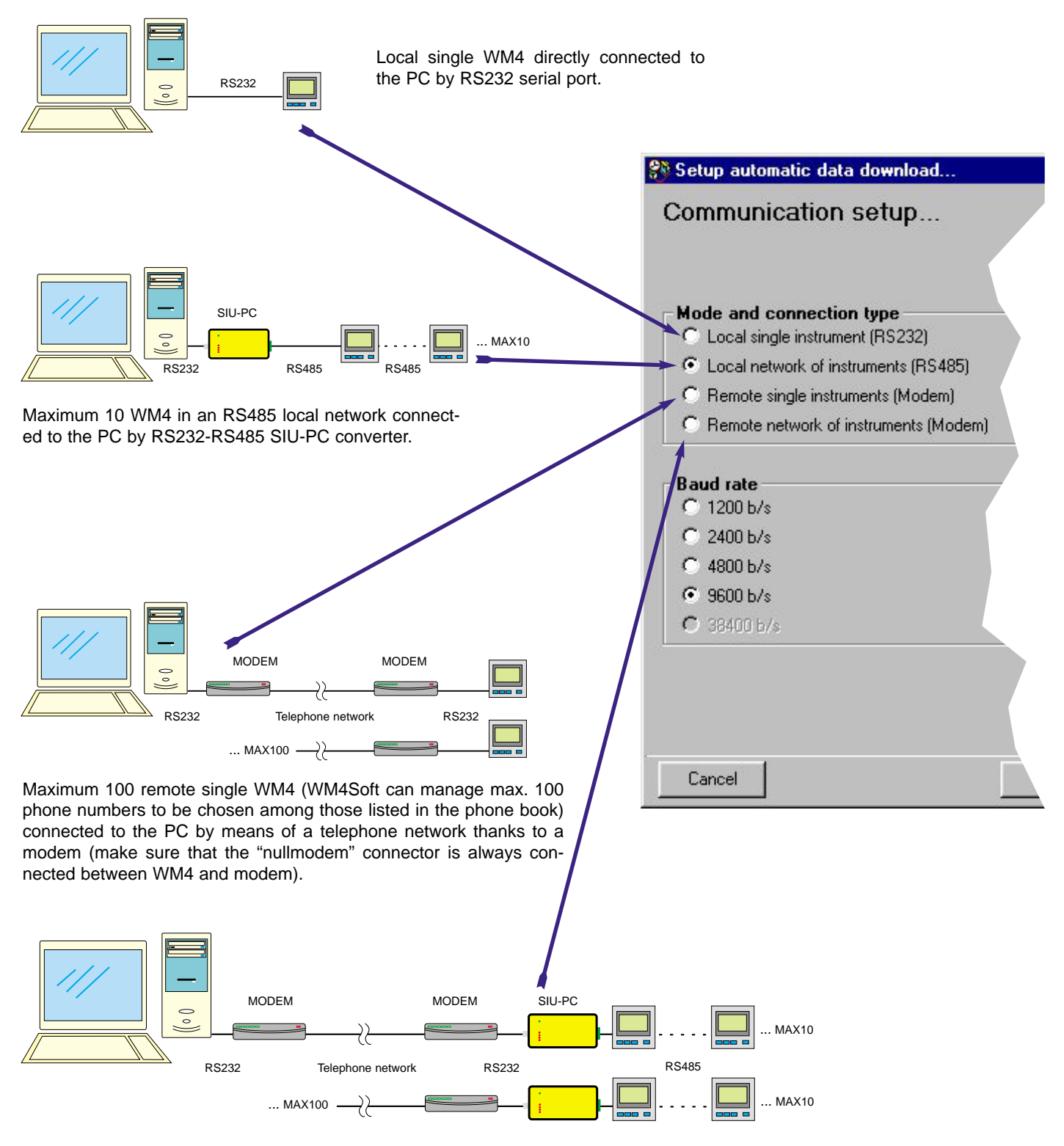

1000 instruments located in max 100 remote RS485 networks, each made of max 10 instruments, connected to the PC by means of a telephone network thanks to the modem and the RS485-RS232 SIU-PC converter. Also in this case the "nullmodem" connector is always connected between SIU-PC and modem.

# **MAIN MENU CONFIGURATION**

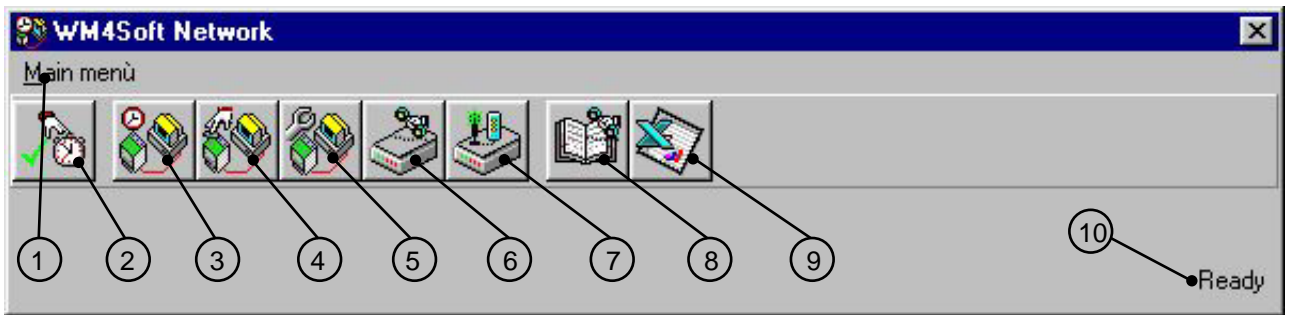

### **1) Drop-down menu of the functions.**

**2) Enabling automatic control:** enables the automatic reading of the WM4-96 according to the configurations. Once the automatic reading has been enabled, the main menu disappears; the programme will be working in the background and an icon will appear in the Windows execution-bar. To delete the automatic download and restore the main menu, double click the icon in the Windows application-bar.

**3) Configuration of the automatic data download:** it allows the parameter configuration for the automatic download of the data.

**4) Configuration of the manual data download:** it allows the user to manually download the data stored in the memory of WM4-96.

**5) Configuration of SMS messages:** it allows the user to configurate the parameters and type the texts for the transmission of SMS messages connected to the alarms.

**6) Configuration of the analogue modem:** it allows the automatic configuration of the analogue modem connected to the instruments. **7) Configuration of the GSM modem:** it allows the automatic configuration of the GSM modem connected to the instruments.

**8) Management of the phone book:** it allows the management of the user names and relevant phone numbers plus dialling properties.

**9) File conversion into XLS format:** it converts the data files of the WM4-96 into XLS format files which can be opened by Microsoft Excel.

**10) Software status:** if any error occurs during the execution, their description will be displayed.

# **CONFIGURATION OF THE AUTOMATIC DATA DOWNLOAD**

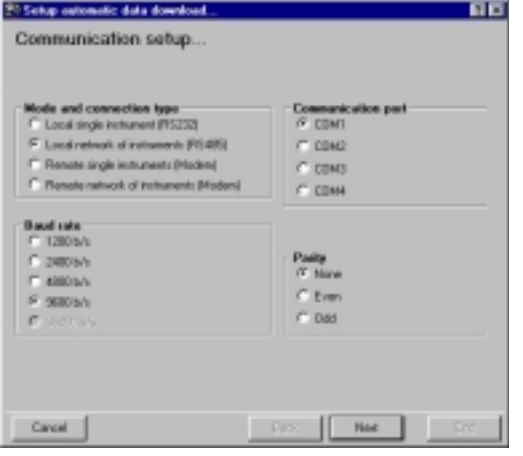

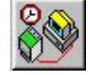

This function allows the configuration of the programme for an automatic download, at programmable dates, of the data logged in the data logger of WM4-96 (AR1041). WM4Soft will question the instrument on the programmed dates.

#### **Communication setup**

Select the currently used connection type. Select the serial port to be used, making sure that it is not being used by other softwares.

Choose the data baud rate **making sure that it corresponds to the one selected in the instrument**. If you have chosen RS485 specify the parity type (no parity, even parity or odd parity). Once this phase is terminated, proceed with the next settings clicking the "Next" button.

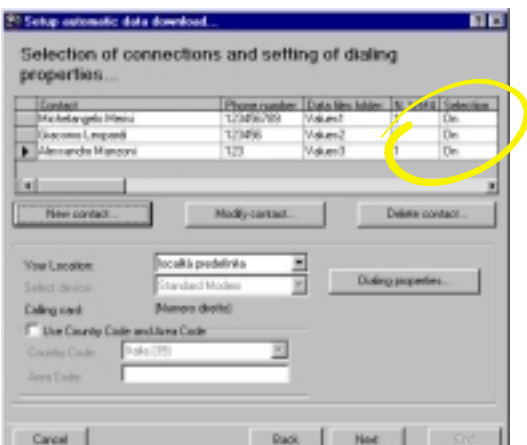

#### **Selection of phone numbers and dialling properties**

If in the "Communication set-up..." dialog box the option "modem" has been selected, then also the telephone number/s to be dialled by

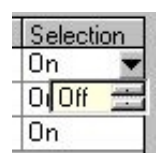

WM4Soft will have to be selected for the connection to the WM4/s remote. Type in the "Data file folder" column the name of the folder where the data are to be saved and type also the number of instruments related to that telephone number. Enable the desired contact by selecting "ON" in the "Selection" column, as shown in the figure on the left. The WM4Soft will dial, one by

one, all the enabled phone numbers, downloading the data of each related WM4. Should one of the remote connections not have a positive result (e.g. the line is engaged), then the software will pass on to the following number until the list of the "ON" selected contacts is completed. Any connection error will be shown to the user.

For any further information on the "Selection of phone numbers and dialling properties", see on page 9.

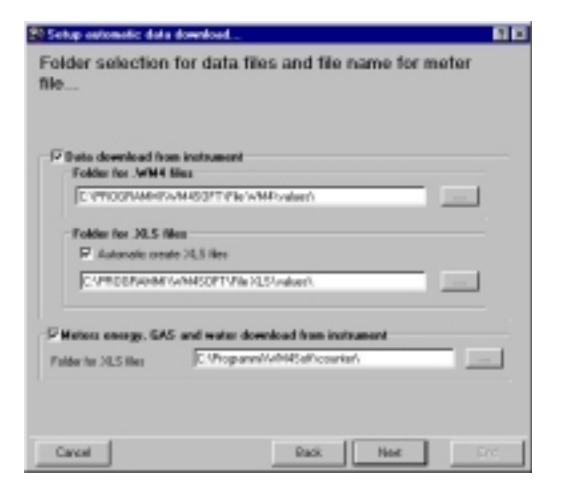

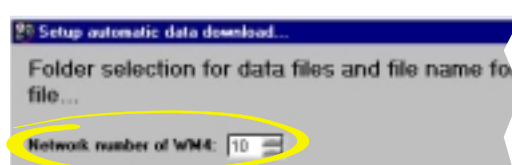

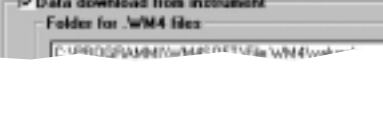

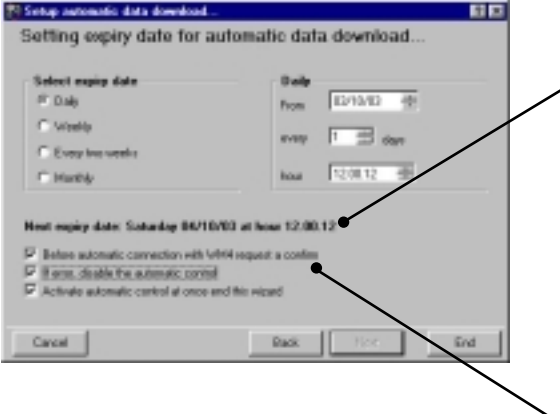

#### **Folder selection for data files, counter file and event file**

Tick the box on the left to select the data to be downloaded from the data logging of the instrument (AR1041 module) relevant to the preselected variables and/or the meters and/or logged events. It is possible to select the desired directory where the data are to be saved by means of the relevant "..." button (see figure).

For the data relevant to the variables it is possible to automatically obtain the conversion into XLS format (useful to display files as Microsoft Excel) by ticking the "automatic create XLS file" check box.

Once this phase is completed, proceed with the next settings by clicking the "Next" button.

#### **If "Local network of instruments (RS485)" was selected**

If "Local network of instruments (RS485)" has been selected in the "communciation parameter" setup, in addition to selecting the directory for the files to be saved, the user also has to enter the number of WM4-96 present in the network (from 1 to 10) using the arrows in the numeric box named "Network number of WM4s" (Number of WM4s located on the network). This selection box is only valid for the selection "Local network of instruments (RS485)"; for the other selections this box will not be shown.

### **Setting expiry date for automatic data download**

Select the expiry date for the automatic data download.

**Daily**: WM4Soft Network will download the data in the period specified by the "daily expiry date" box. The exact expiry date is shown in bold characters after "Next expiry date...".

**Weekly:** WM4Soft Network downloads the data once a week. The PC will download the requested data at 00,00 of the first Monday following the activation of the measurement; the next download will be carried out at intervals of one week. The date and time are shown in bold after "Next expiry date...". **Every two weeks:** WM4Soft downloads the data every two weeks. The PC will download the requested data at 00,00 of the Monday following the date of activation of the measurement. The following download will be carried out at intervals of two weeks from the previous one. The date and time are shown in bold after "Next Expiry date...".

**Monthly:** WM4Soft downloads the data monthly. The PC will download the requested data at 00,00 of the first day of each month. The date and time are shown in bold after "Next expiry date...". Tick one of the above check boxes according to your needs. To complete the setup procedure, click the "End" button.

**Before automatic connection with WM4 request a confirm:** the Software will ask the user for a confirmation before automatically connecting to the instrument.

**If error disable the automatic control:** should the software find an error while downloading data, it will disable the following controls.

**Activate automatic control at once end this wizard:** the software will activate automatic control at the end of this wizard, that is when the "End" button is pressed. In this case the main menu will disappear, the software will continue working in the background and an icon will appear on the Windows application-bar. To interrupt the automatic controls mode double click the icon

on the application bar.

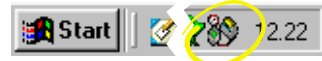

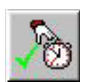

To activate the automatic control later on, press the button of the figure on the left (from the main

menu of the WM4Soft Network). The software will disappear from the screen of the PC (it will continue working in the background); then an icon will appear on the Windows application bar (as shown on the figure above).

### **Manual data download**

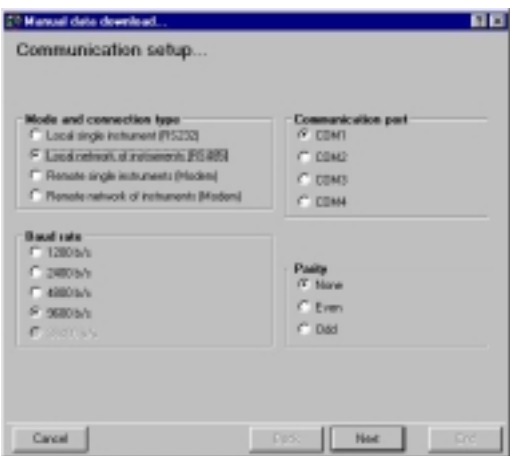

<sup>2</sup> Selection of connections and setting of dialing properties 国西 Selection of connections and setting of dialing properties  $\frac{1}{10}$ Modiversion New panted Delete contac **Your Lecolis Caling said Cancel** 

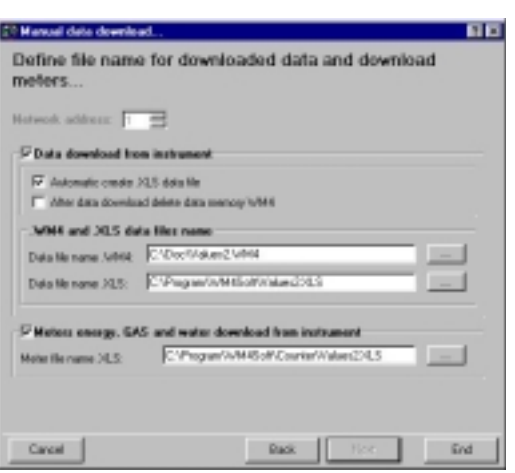

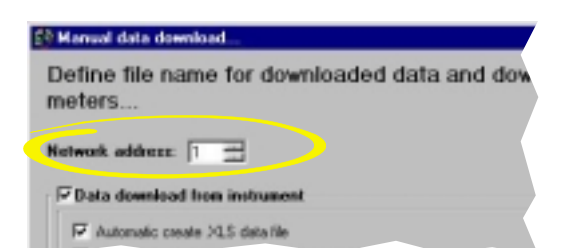

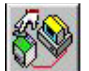

This function allows the manual download of the data stored in the 2MB memory (AR1041) of the instrument. The Software will question the instrument at the end of the procedure shown below.

#### **Communication setup**

Seleect the connection type you are going to use.

Select the serial port you are going to use, making sure that it is not already being used by other softwares.

#### Choose the "Baud rate" **making sure that it corresponds to the one selected in the instrument.**

Then, select the serial port being used. If RS485 has been selected, specify the parity type (no parity, even parity or odd parity). Once this procedure is finished, proceed with the next settings clicking the "Next" button.

### **Selection of telephone number and setting of dialling procedure**

If the option "modem" has been selected in the "Communication Setup..." dialog box, then also the telephone number to be dialled by WM4Soft for the modem connection with WM4 will have to be selected among those available in the "Contact" list. Click the contact to select it. To proceed, press the "Next" button.

For any further information on the contact slection and dialling properties, go to page 9.

#### **Define file names for downloaded data and counter...**

Choose the data to download from the instrument (AR1041 module) ticking the relevant check box: these data relate to the preselected variables and/or to the meters.

It's possible to select the desired directory where the data are to be saved by means of the "..." button.

For the data relevant to the variables, it's possible to automatically convert the file into XLS format (Microsoft Excel format) by ticking the relevant check box "Automatic create XLS files", then select the directory.

Once this phase is ended, press the "End" button to start the download.

#### **If you have selected "Local or remote network of instruments"**

If "Local or remote network of instruments" has been selected in the first dialog box "Communication Setup..." , the user also has to enter the address of the WM4-96 (as shown in the figure on the left) from which you would like to carry out the download: to select it, use the arrows in the numeric box named "Network address" (from 1 to 10).

For the selections with only one instrument, this box will not be active if the connection refers to networks with only one instrument (single instrument).

# **SETTING SMS MESSAGES**

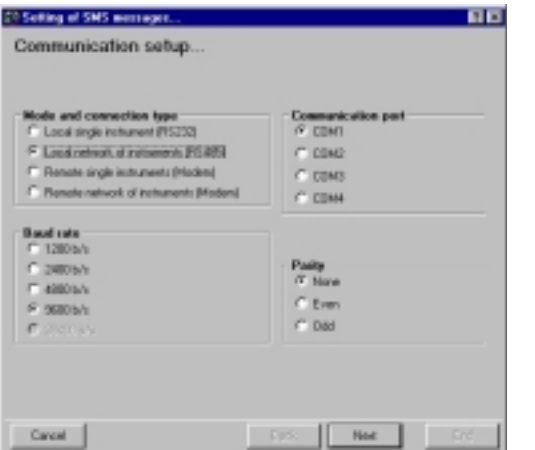

<sup>3</sup> Setting of SMS memoryer. 有同 Selection of telephone number and setting of dialing properties. E Michelangelo Mexi u Your Lacade **Calling part Use County** de and Area Cor

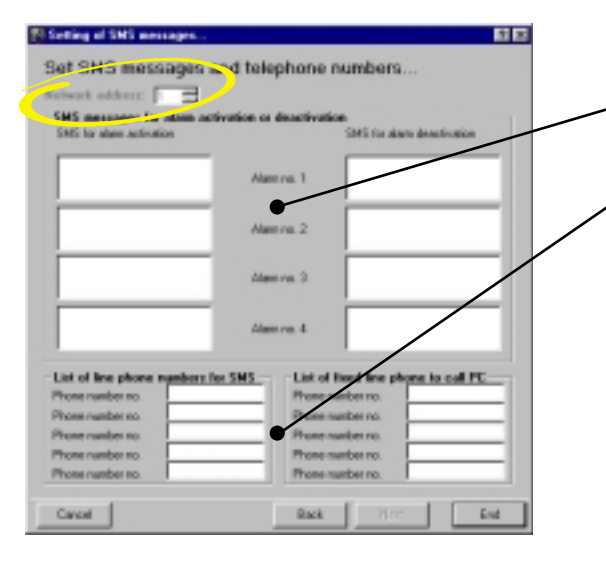

**If "Remote network of instruments"** has been selected in the "communication setup..." the user also has to enter the serial address of the WM4-96 to be reached (as circled in the figure above) using the arrows in the numeric box named "Network address" (from 1 to 10). This dialog box is only active after selecting "Remote network of instruments".

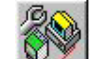

This function allows to set the texts for the short messages, connected to the alarms and the telephone numbers that WM4 (if connected to a GSM modem) will call at the activation and/or deactivation of an alarm. **Warning: this function will be active only when the "SMS" option has been selected on the instrument. This setting will make it impossible to carry out any kind of download (see previous page).** At the time being the transmission of these messages is only relevant to the GSM telephone network. WM4Soft, at the end of the procedure described below, will transfer in the memory of WM4 the texts and telephone numbers typed in the relevant list.

#### **Communication Setup**

Select the serial port to be used, making sure that it is not being used by other softwares. Choose the "Baud rate" **making sure that it corresponds to the one selected in the instrument.** If RS485 has been chosen, specify the parity type (no parity, even parity or odd parity). Once this phase is ended, proceed with the next settings clicking the "Next" button.

In the "Communication setup..." dialog box also the telephone numbers to be dialled by WM4Soft for the modem connection to the WM4-96 will have to be selected. Click the contact to select it. The phone number of the contact will be shown in the "number to be dialled" box below the list. The window for the selection of the contact will be shown in the "numbers to be dialled" box below the list.

For any further information on the contact selection and dialling properties see on page 9.

### **SETTING SMS MESSAGES AND TELEPHONE NUMBERS**

**SMS messages for alarm activation/deactivation**: type the messages to be sent when the alarms are activated/deactivated (the text has a maximum number of characters to be used: once this number has finished, the user will not be allowed to continue typing).

**List of line phone numbers for GSM / fixed line:** type the phone numbers to which the messages are to be sent. The messages will be displayed on the display of the mobile phones if related to GSM phone numbers and on the monitor of a PC by means of a special software if related to fixed line phone numbers.

The user will be able to display these messages on the monitor of the PC, by means of a special software to which the modem refers.

The user can type max. 5 GSM phone numbers and 5 fixed network numbers: the user can choose which numbers will be sent in case of alarm when setting WM4-96. EXAMPLE: if "1" has been selected in the special menu "phone numbers" of WM4-96 (refer to the instruction manual) the message/s is/are sent only to the first phone number of the list, if "2" has been selected, the message/s is/are sent to the first 2 numbers, and so on up to a maximum of 5 numbers. Once the setting of the parameters has finished, proceed to transfer the information relating to the contents of the message texts and phone numbers from WM4Soft to WM4-96 clicking the "end" button.

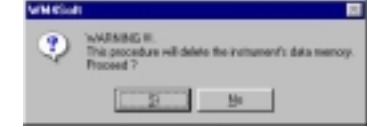

A WARNING box will ask the user to confirm the starting of the procedure since the new information will delete the old ones from the

memory of WM4.

# **CONFIGURATION OF ANALOGUE AND GSM MODEM**

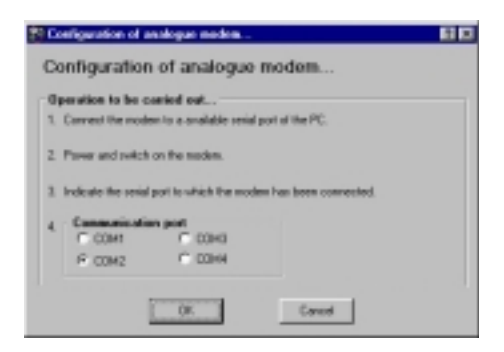

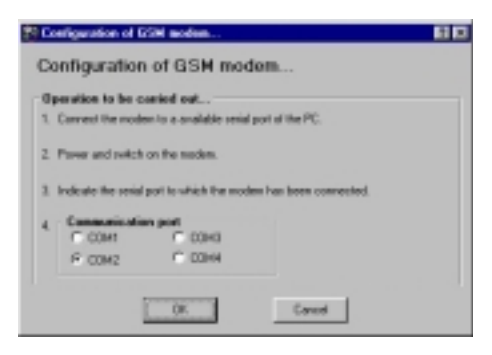

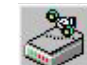

**Automatic configuration of analogue modem:** this useful function allows the automatic configuration of the analogue modem. Follow the instructions given on the windows, then verify that the connections relating to the communication between modem and PC are correct and press the "OK" button. Follow the instructions given in the dialog box, then verify that all connections between modem and PC are correct, then click the OK button. The modem is configured to communicate especially with WM4-96.

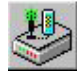

#### **Automatic configuration of GSM modem:**

this useful function allows the automatic configuration of the GSM modem. Follow the instructions given in the dialog box, then verify that the connections relating to the communication between modem and PC are correct, then click the "OK" button. The modem is configured to communicate with the WM4-96. The modem is especially configured to communicate in the best way with WM4-96.

# **CONTACT MANAGEMENT**

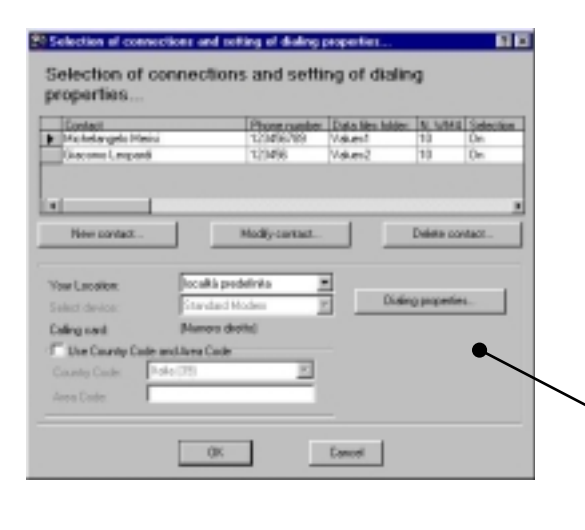

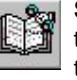

#### **Selection of connections and setting of dialling properties:**

this function allows the management of the contact list: create new contacts, modify them or delete them from the contact list, easily clicking the related buttons.

**New contact...**: enter a new contact in the list. **Modify contact...**: modify the data of the selected contact. **Delete contact...**: delete the selected contact.

In this box the user may set the dialling properties in detail and decide whether to use them or not when dialling the phone numbers (see dialling properties on the following page).

**The set properties relate to the dialling of all numbers present in the list.** 

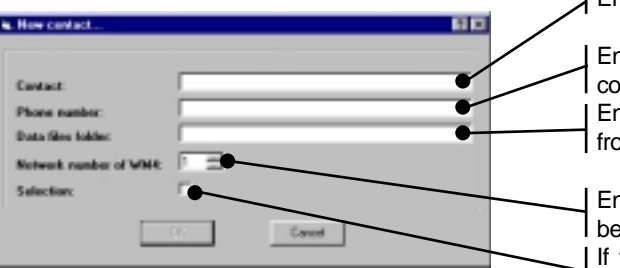

Enter the name of the contact.

Enter the telephone number related to the contact (without the international code).

Enter the name of the folder where all the files relating to the data downloaded from WM4 are to be saved.

Enter the number of WM4 present in the network related to the telephone number set above.

If this box is selected, WM4Soft will dial this number when the "Automatic Download" mode is enabled.

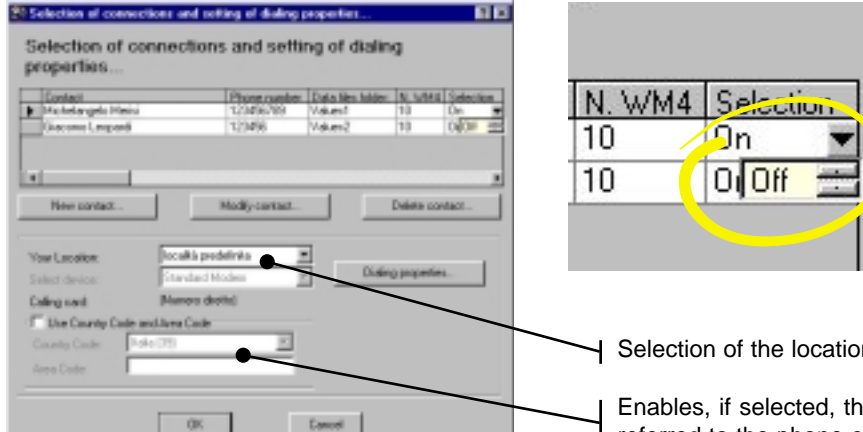

The user may enable or disable the contacts that WM4Soft will dial also directly from the list, by double clicking "ON", to enable, or "OFF", to disable, on the drop-down menu of the line corresponding to the contact that is to be enabled or disabled ("Selection" column).

Selection of the location predefined in the dialling properties.

Enables, if selected, the dialling by means of phone card: enter the data referred to the phone card you are using.

# **COMPOSITION PROPERTIES**

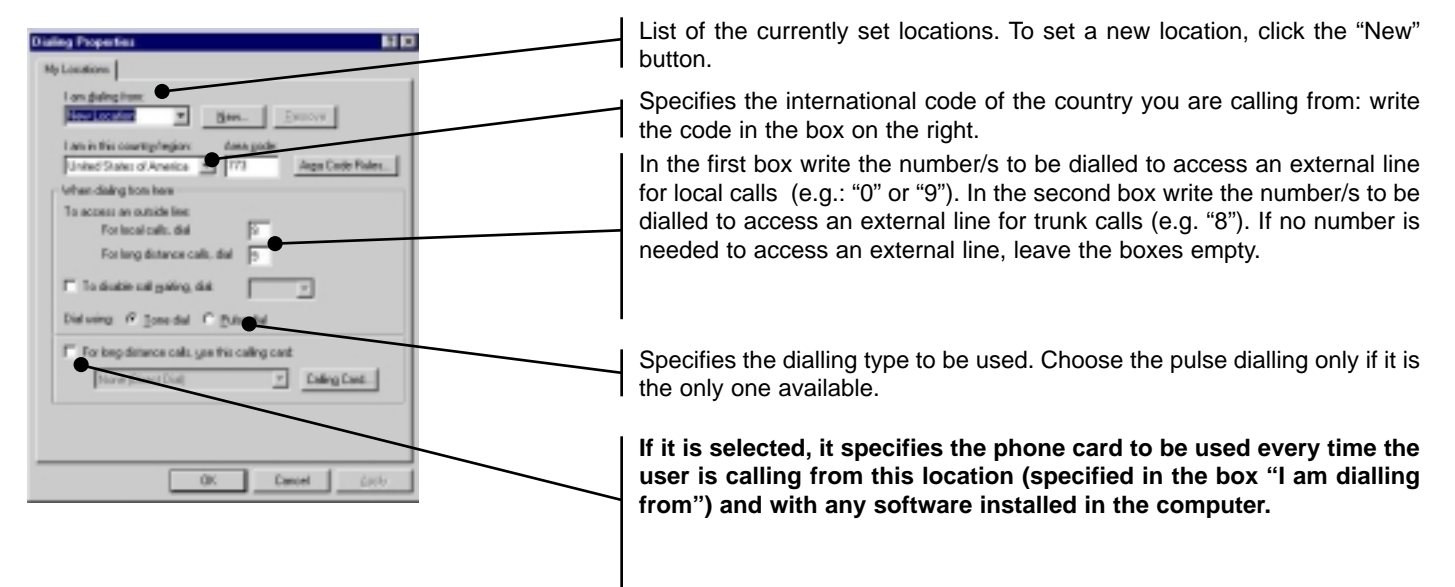

### **WM4-96 data conversion into EXCEL format**

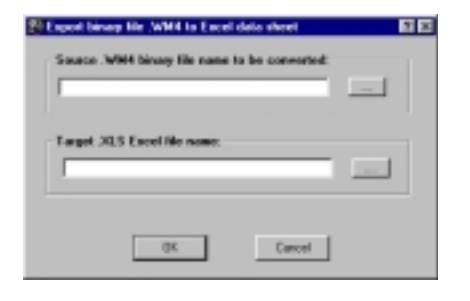

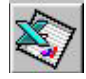

This software is supplied with a converter able to convert the data file of WM4-96 into XLS (Microsoft Excel) files. Select the directory of the Source WM4 data file to be converted, then select the target directory of the converted file. Start the procedure with "OK" or cancel it with "Cancel".

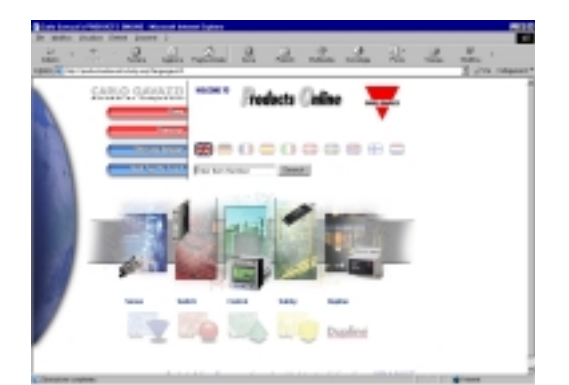

#### **INTERNET**

Our complete product range is described on the Carlo Gavazzi web site. Besides the technical data sheets, a download area is present where the Carlo Gavazzi "demo" softwares for Energy Monitoring may be downloaded.

http://gavazzi-automation.com/ac/index.htm

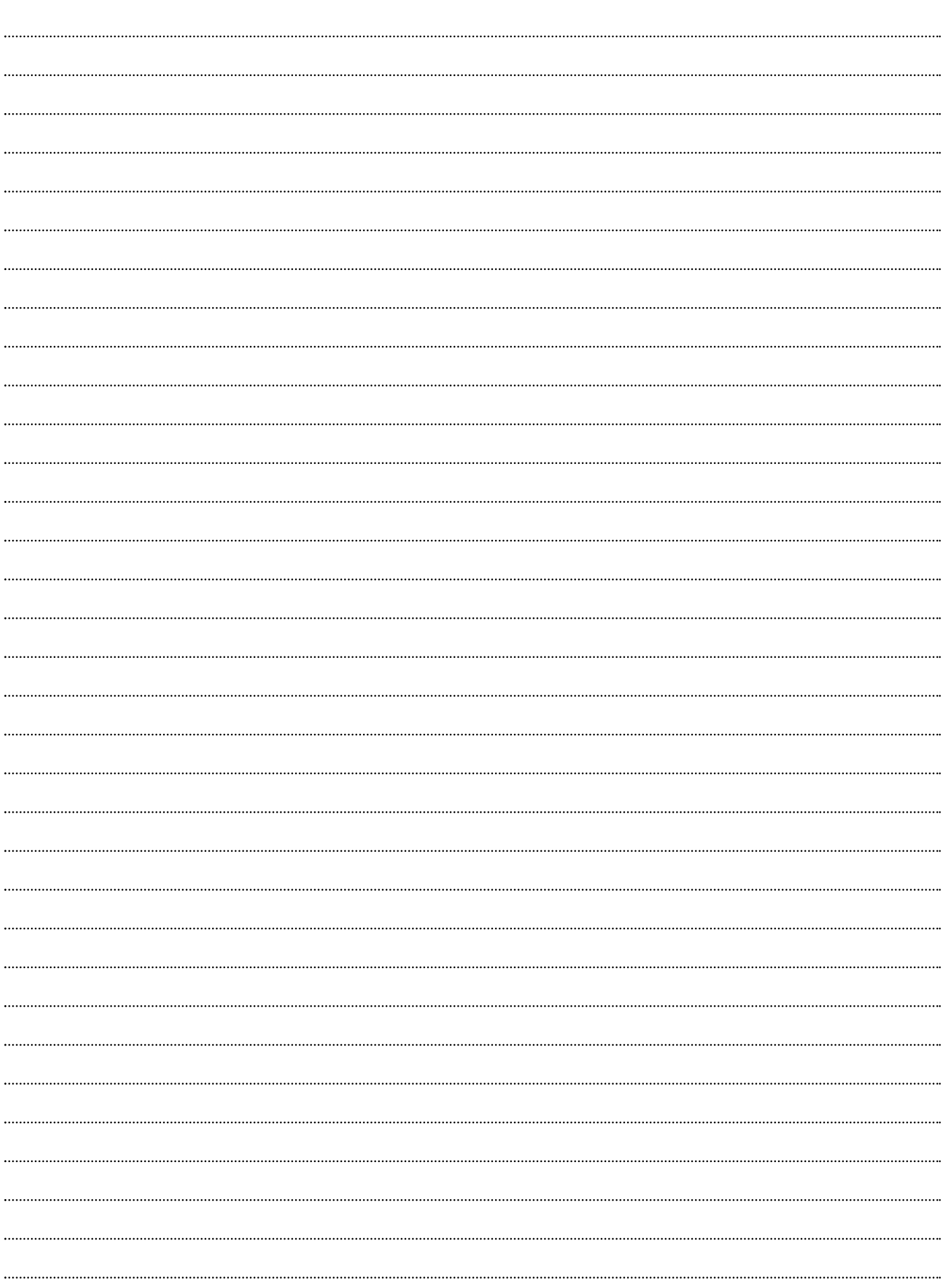

. . . . . . . . . . . . . . . . .

## **OUR SALES NETWORK**

Carlo Gavazzi GmbH Wien - AUSTRIA Tel: +43 1 888 4112 Fax: +43 1 889 10 53 cg\_at@attglobal.net

Carlo Gavazzi NV/SA Vilvoorde - BELGIUM Tel: +32 2 257 4120 Fax: +32 2 257 41 25 sales@carlogavazzi.be

Carlo Gavazzi Inc. Mississauga, ON - CANADA Tel: +1 905 542 0979 Fax: +1 905 542 22 48 Montreal, PQ - CANADA Tel: +1 514 644 2544 Fax: +1 514 644 2808 gavazzi@carlogavazzi.com

Carlo Gavazzi Handel A/S Hadsten - DENMARK Tel: +45 89 60 6100 Fax: +45 86 98 15 30 handel@gavazzi.dk

Carlo Gavazzi OY AB Helsinki - FINLAND Tel: +358 9 756 2000 Fax: +358 9 756 20010 myynti@carlogavazzi.fi

Carlo Gavazzi Sarl Roissy - FRANCE Tel: +33 1 49 389860 Fax: +33 1 48 63 27 43 french.team@carlogavazzi.fr

Carlo Gavazzi GmbH Weiterstadt - GERMANY Tel: +49 6151 81000 Fax: +49 6151 81 00 40 kontakt@carlogavazzi.de

Carlo Gavazzi UK Ltd Aldershot - GREAT BRITAIN Tel: +44 1 252 339600 Fax: +44 1 252 326 799 sales@carlogavazzi.co.uk

Carlo Gavazzi SpA Lainate (MI) - ITALY Tel: +39 02 931 761 Fax: +39 02 931 763 01 info@gavazziacbu.it

Carlo Gavazzi Automation Sdn Bhd Petaling Jaya, Selangor - MALAYSIA Tel: +603 79 54 4005 Fax: +603 79 53 4224 sales@gavazzi-asia.com

Carlo Gavazzi BV Beverwijk - NETHERLANDS Tel: +31 251 22 9345 Fax: +31 251 22 60 55 carlo.gavazzi@wxs.nl

Carlo Gavazzi AS Porsgrunn - NORWAY Tel: +47 35 93 0800 Fax: +47 35 93 08 01 gavazzi@carlogavazzi.no

Carlo Gavazzi Lda Lisboa - PORTUGAL Tel: +351 21 361 7060 Fax: +351 21 362 13 73 carlogavazzi@mail.telepac.pt Carlo Gavazzi SA Leioa (Bizkaia) - SPAIN Tel: +34 94 480 4037 Fax: +34 94 480 10 61 gavazzi@carlogavazzi-sa.es

Carlo Gavazzi AB Karlstad - SWEDEN Tel: +46 54 85 1125 Fax: +46 54 85 11 77 gavazzi@carlogavazzi.se

Carlo Gavazzi AG Steinhausen - SWITZERLAND Tel: +41 41 747 4535 Fax: +41 41 740 45 40 verkauf\_vente@carlogavazzi.ch

Carlo Gavazzi Inc. Buffalo Grove IL - USA Tel: +1 847 465 6100 Fax: +1 847 465 7373 sales@carlogavazzi.com

#### **OUR PRODUCTION SITES**

Carlo Gavazzi Industri A/S Hadsten - DENMARK Tel: +45 89 60 6100

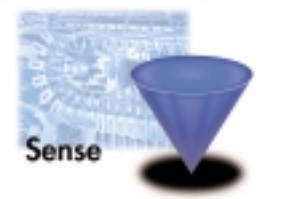

Inductive and Capacitive Proximity Sensors in full metal and plastic housings. Photoelectric Sensors. Level Sensors: Optical, Conductive and Capacitive. Ultrasonic Sensors and Magnetic Switches. Limit Switches.

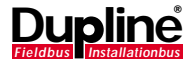

Dupline Field and Installation Bus.<br>Building Automation Systems.

Carlo Gavazzi Ltd Zejtun - MALTA Tel: +356 21 693 780

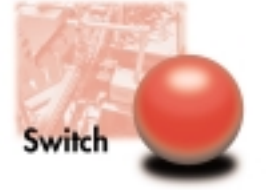

Solid States Relays. Versions for PCB and panel mounting. AC Semiconductor Motor Controllers Soft starters. Industrial and PCB Relays.

Carlo Gavazzi Controls SpA Belluno - ITALY Tel: +39 0437 931 000

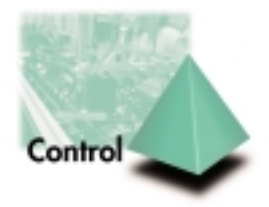

Energy Management. Timers and Monitoring Relays. Digital Panel Meters and Temperature Controllers.

SAIET Elettronica SpA Castel Maggiore (BO) - ITALY Tel: +39 051 417 8811

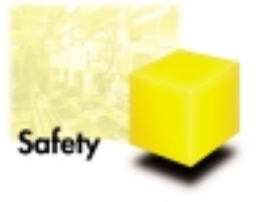

Safety and Magnetic Switches, Safety Modules. Mat Systems, Light Curtains, Electrical Transient, Protections. Measuring Systems and Encoders.

Further information on **www.carlogavazzi.com/ac** 

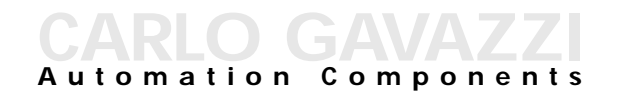

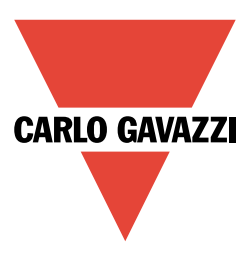